## HYBRID BEAST - PHOTOSHOP STEPS

## **VECTOR MASK:**

- Open your image in Photoshop
  - Drag both Files onto Photoshop Dock Icon or Control click, Open with> Photoshop on image to open.
- Click on animal photo tab.
  - Click the "Add Vector Mask" button in your layers window.
  - \* you should have a white layer1 appear next to your animal head layer.
    - On your tool bar select Paintbrush Tool
    - Make sure your paint colors are Black and White
      - Initially make your brush have a HARD edge.
      - \*Once you get closer make your brush SOFT to get any hairs
    - Toggle between White and Black to add or subtract (respectively) from image
    - \*Remember to keep neck and shoulders for fade.
    - Burn and Doge final for shadows.

## SEPIA TONE:

- · Select "create new fill or adjustment layer"
- First select "Black & White"
- · Then Select " Photo Filter" Play with the warming filters.

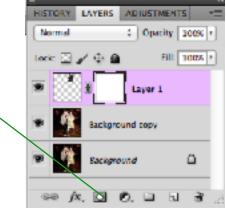

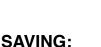

- File > Save As > YourName beast.psd (photoshop format)
- in your server folder
- &

in the turn in folder

## **PRINT**:

• File > Print > A6 > Scale to fit media

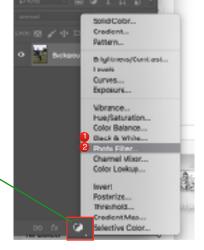

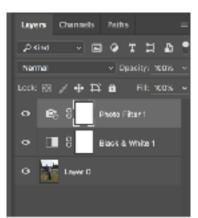